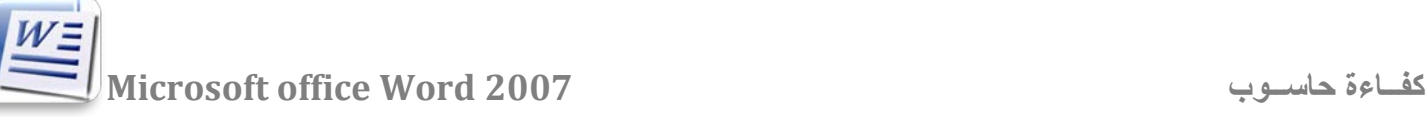

# Microsoft office Word 2007

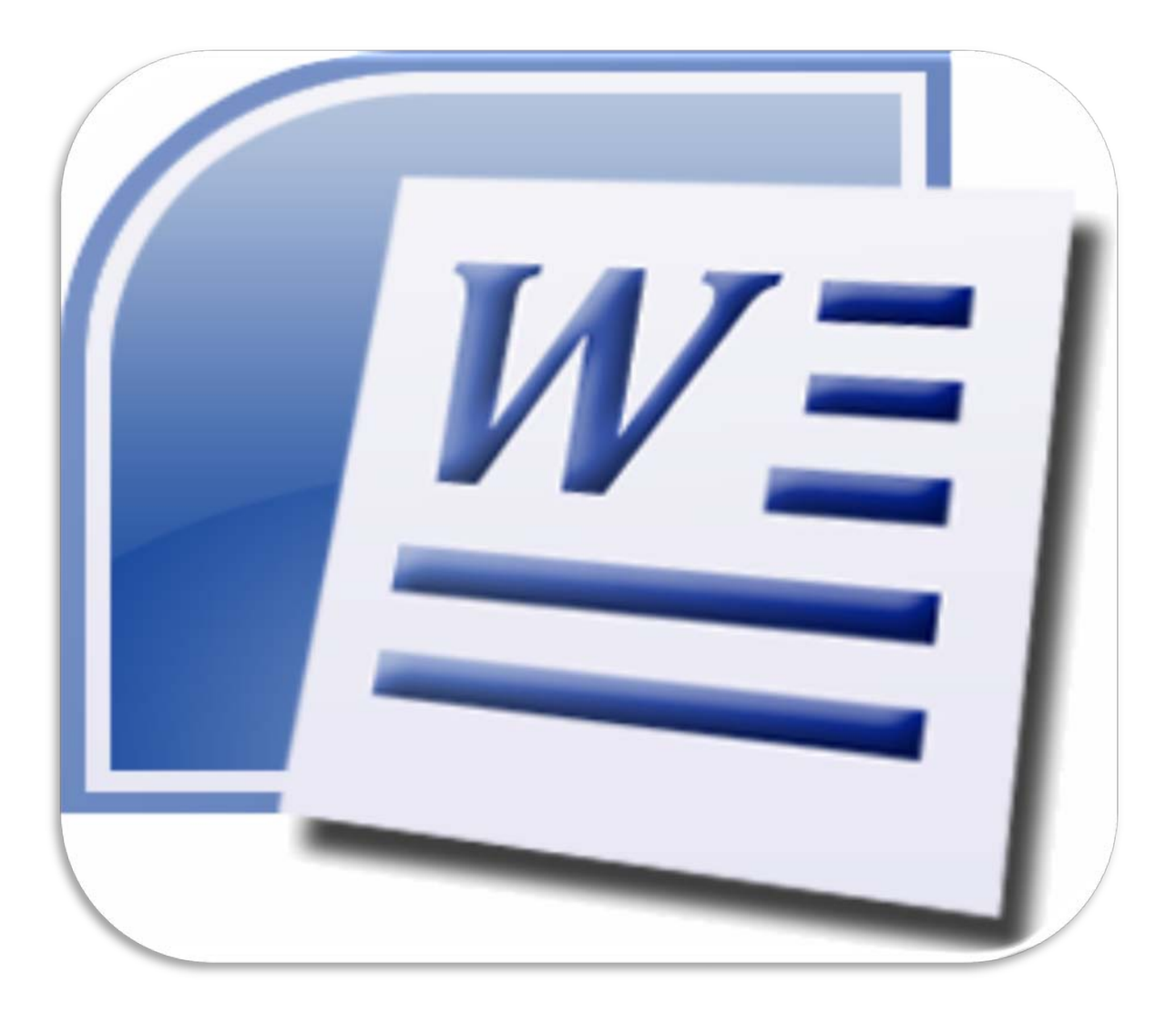

**معالج النصوص " 2007 Word"** 

هو من احد أكثر البرامج شيوعا و استعمالا لسهولة الذي يجعل التعامل مع الحاسبة بسيطا جدا.وهو من البرامج المكتبية التي **تستخدم في تحرير النصوص والمستندات وطباعة الكتب هذا البرنامج مضمنا مع مجموعة من البرامج المكتبية .** 

**بدء العمل في " 2007 Word "**

**أول شيء تحتاج إلى القيام به هو تشغيل البرنامج ولتشغيل البرنامج نتبع الخطوات التالية -:** 

- **الضغط على مفتاح Start من شريط المهام**
- **بظهور قائمة البداية اضغط على كافة البرامج ( All programs)**
- **بظهور قائمة البرامج اضغط على المجلد مايكروسوفت أوفيس (office Microsoft (** 
	- **اختيار من القائمة الفرعية البرنامج الورد (Word 2007)**

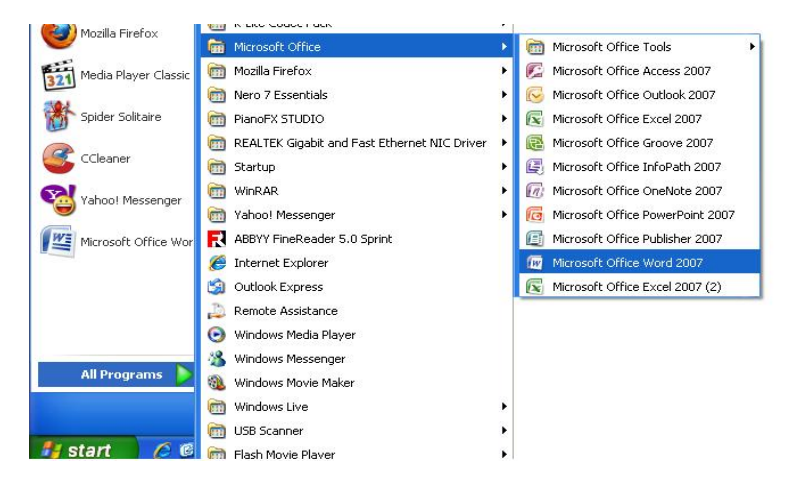

**الشاشة الرئيسية للبرنامج** 

**عند تشغيل البرنامج تظهر الشاشة الافتتاحية التالية -:** 

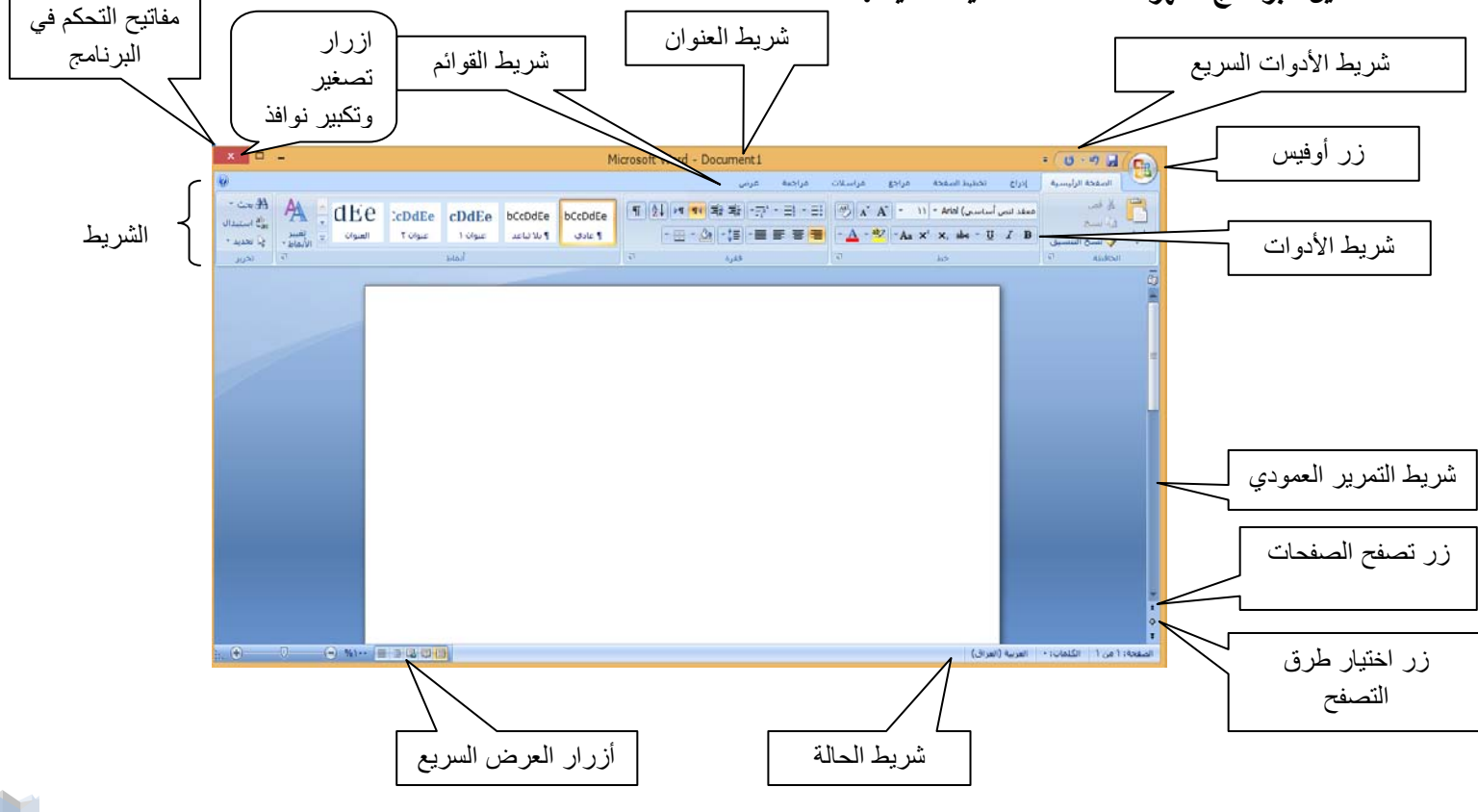

**شريط العنوان** 

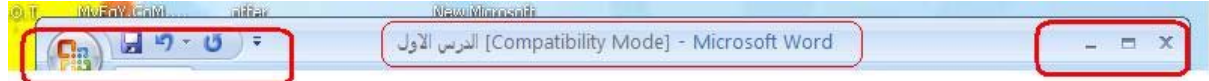

**يتكون شريط العنوان من-:** 

- **رمز البرنامج واسمه word Microsoft** 
	- **اسم المستند مثلا الدرس الأول**
- **على يمين الشريط توجد مفاتيح الاستعادة والتراجع والحفظ وشريط الأدوات السريع و زر Office الذي يحتوي على مجموعه أوامر مثل حفظ وحفظ باسم وفتح ملف جديد ..... الخ**
	- **وفي شمال الشريط توجد مفاتيح التصغير والتكبير وإغلاق البرنامج**

**زر Office** 

**يمكنك إيجاد زر Office في الزاوية اليمنى العلوية لبرامج نظام 2007 Office Microsoft التالية Word :و Excel و PowerPointو Accessو Outlook (**

**ماذا أرى عندما أنقر فوق زرOffice ؟**

 **عند النقر فوق زر Office بزر الماوس الأيسر ، سترى الأوامر الأساسية نفسها المتوفرة في القائمة ملف في الإصدارات السابقة من Office Microsoft لفتح الملف وحفظه وطباعته. كما في الشكل أدناه -:** 

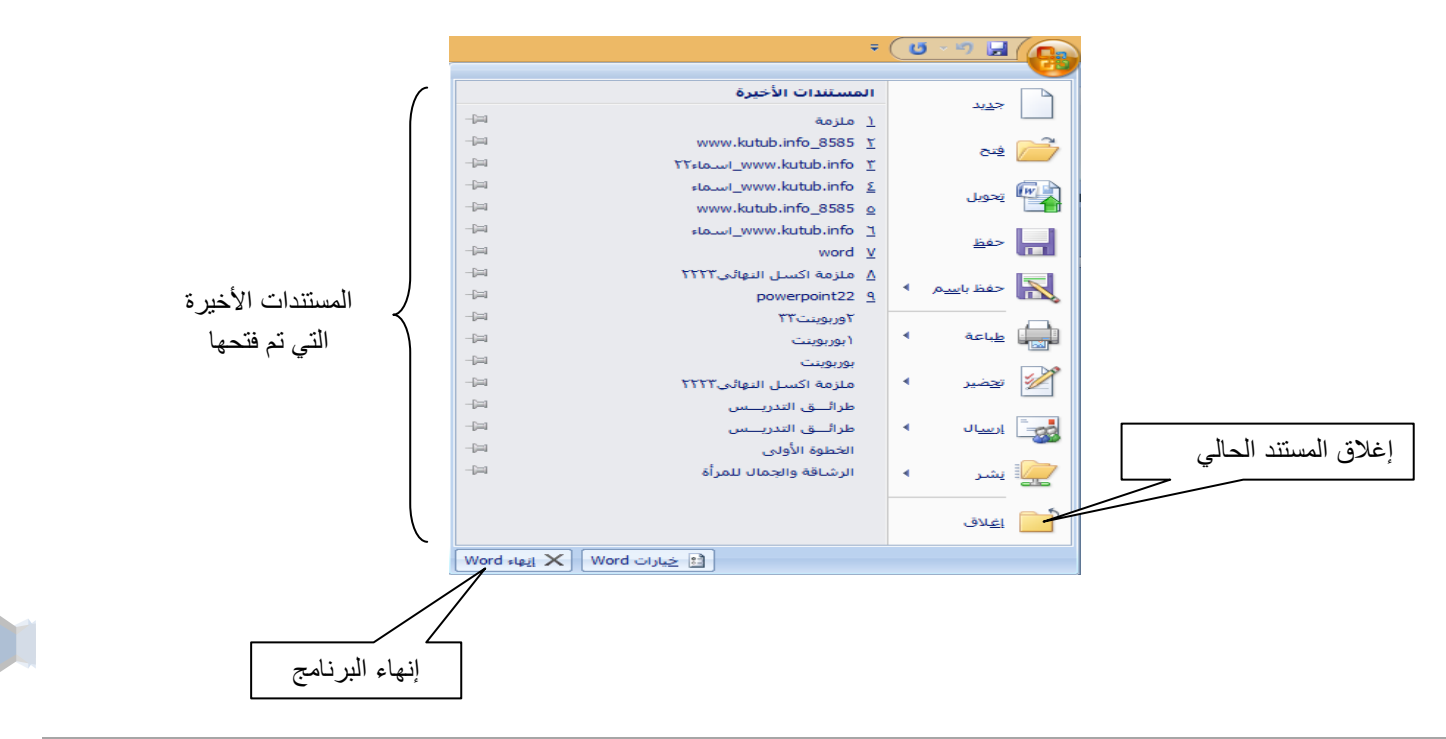

رئاسة جامعة ديالى | مركز الحاسبة والانترنت

**عند النقر فوق زر Office بزر الماوس الأيمن ستظهر قائمة. كما في الشكل أدناه -:**

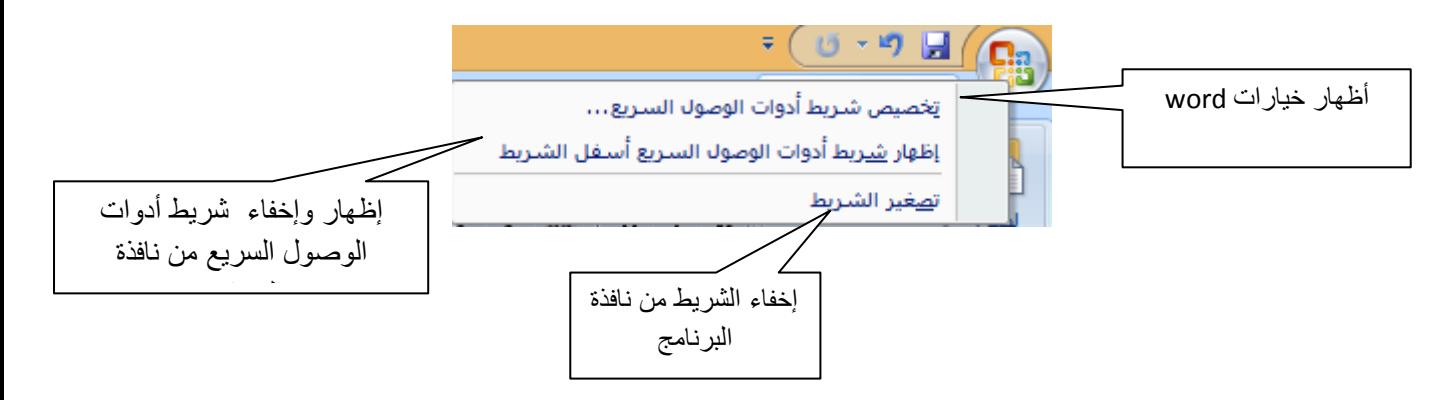

**تخصيص" شريط أدوات الوصول السريع"**

يعتبر'' شريط أدوات الوصول السريع ''هو شريط أدوات يمكن تخصيصه ويحتوي على مجموعة من الأوامر المستقلة عن علامة **. ً التبويب المعروضة حاليا**

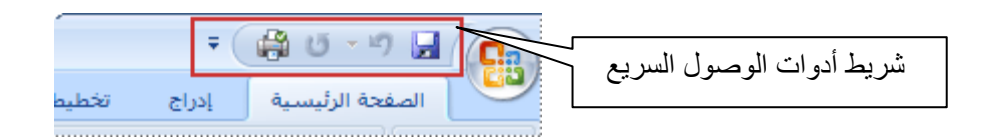

**يمكن إضافة أزرار تمثل أوامر إلى" شريط أدوات الوصول السريع"كما في الشكل أدناه .**

- **انقر فوق زر تخصيص شريط أدوات الوصول السريع**
- **في القائمة، انقر فوق الأمر الذي تريده. فيظهر الآمر في شريط أدوات الوصول السريع**

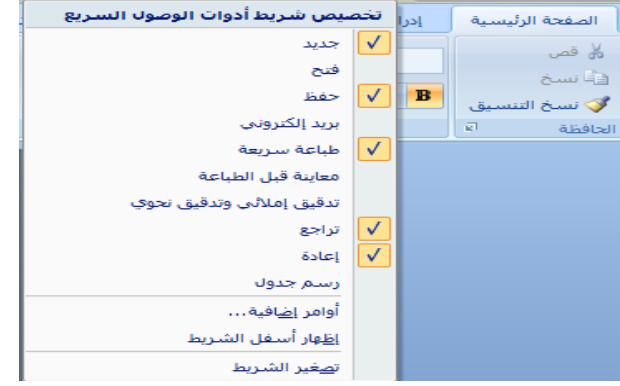

 $\mathbf{F}(\mathbb{R}) = \mathbf{F}(\mathbb{R})$ 

**تبويب الصفحة الرئيسية** 

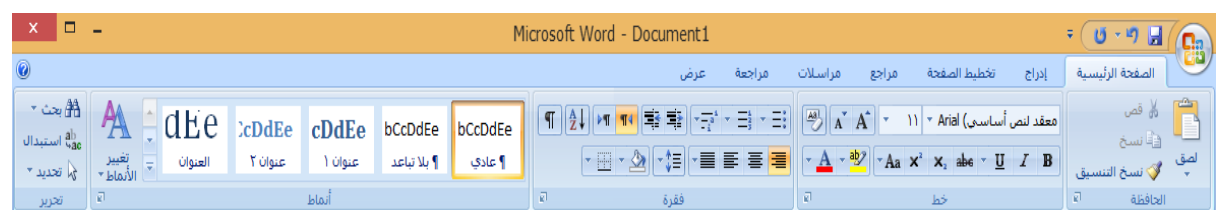

**التي تحتوي على مجموعه من الحافظات التي تحتوي بدورها على مجموعه من الأوامر وفي التبويب الرئيسي يوجد -:** 

- **الحافظة -: وفيها كل اوامر النسخ واللصق والقص والحفظ**
- **حافظة خط -: وفيها جميع اوامر تنسيق النص كشكل ونوع وحجم ولون الخط وغيرها** 
	- **الحافظة فقرة -: وتحتوي على جميع اوامر تنسيق وتخطيط الصفحه** 
		- **حافظة أنماط -: وفيها جميع اوامر تغير انماط المستندات**
		- **حافظة التحرير -: وفيها اوامر البحث والاستبدال والاختيار**

# **تبويب أدراج**

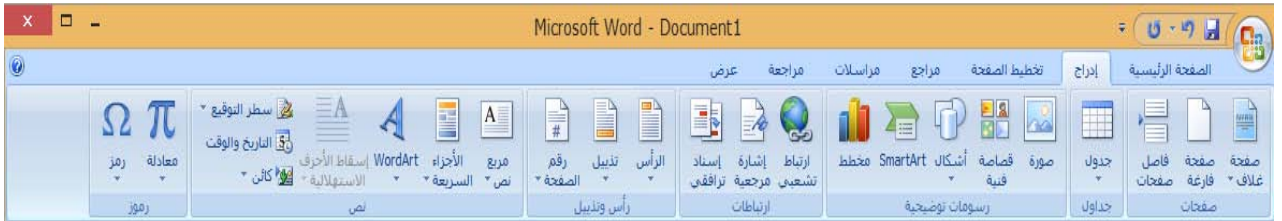

**ويحتوي على مجموعه حافظات تحتوي بدورها على مجموعه من الأوامر -:** 

- **حافظة الصفحات -: وفيها كل مايتعلق باوامر الصفحات مثلا صفحه غلاف او صفحه فارغه او فواصل بين الصفحات** 
	- **حافظة الجداول -:وفيها جميع اوامر ادراج جداول الى مستند word**
	- **حافظة رسومات توضيحيه -:وفيها جميع اوامر ادراج الصور والمخططات والاشكال والقصاصات وغيرها** 
		- **حافظة الارتباطات -:وفيها اوامر ادراج ارتباطات خارجية من الويب**
	- **حافظة الراس والتذيل -:وفيها جميع اوامر ادراج راس او تذيل لصفحات المستند وكذلك رقم صفحه المستند** 
		- **حافظة النص -:وفيها اوامر ادراج النصوص المختلفه والرموز المختلفه**
			- **حافظة رموز :-وفيها اوامر ادراج الرموز والمعادلات**

#### **تبويب تخطيط الصفحه**

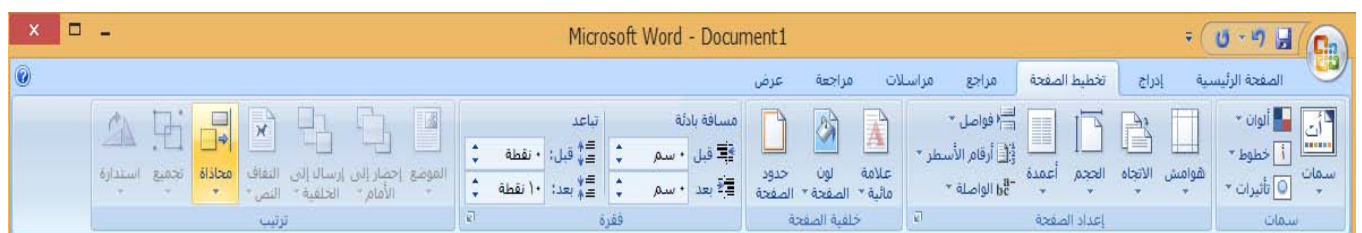

**ويحتوي على مجموعه حافظات تحتوي بدورها على مجموعه من الأوامر تتعلق باوامر تخطيط الصفحه وهي -:** 

- **حافظة السمات -:وفيها اوامر تعديل وتغير السمات للصفحه**
- **حافظة اعداد الصفحه -:وفيها جميع اوامر اعداد الصفحه مثل اعداد الهوامش وترتيب النص وغيرها**
- **الحافظة خلفية الصفحه -:وفيها اوامر خلفيه الصفحه كاللون وتحديد الشبكه وحدود الصفحه والعلامات المائيه** 
	- **حافظة الفقرة -:وفيها اوامر ترتيب الفقرة كجعل مسافه بادئه والتباعد والتقارب بين الفقرات وغيرها** 
		- **حافظة الترتيب -:وفيها جميع اوامر ترتيب الكائنات في الصفحه**

#### **تبويب عرض**

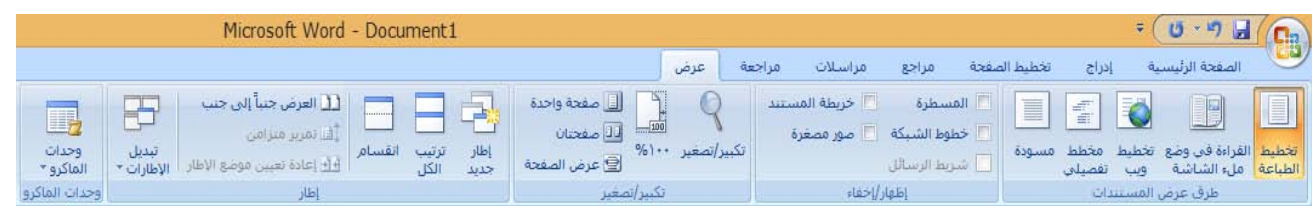

**ويحتوي على مجموعه حافظات تحتوي بدورها على مجموعه من الأوامر تتعلق بالعرض وهي -:** 

- **حافظة عرض المستندات -: وفيها اوامر تخطيط الطباعه و المخططات التفصيليه وعرض بملئ الشاشه وغيرها**
- **الحافظة اظهار واخفاء -: وفيها اوامر اظهار واخفاء بعض تفاصيل الصفحه مثل المسطرة ةالشبكه وخريطه المستند وغيرها** 
	- **حافظة تكبير وتصغير -: وفيها اوامر تكبير وتصغير عرض الصفحه** 
		- **حافظة اطار -:وفيها اوامر وضع الاطارات وتغيرها وترتيبها**

#### **يوجد في اسفل شريط المهام**

- **صفحه المستند او منطقة العمل**
- **في جانبه يوجد شريط تمرير يحركه من الاسفل الى الاعلى او العكس**
	- **واسفله شريط تمرير يحكره من اليمين الى الشمال او العكس**
	- **كما يمكن التنقل بين الصفحات باستخدام الاسهم اسفل المنزلقه**
- **في اسفل الصفحه توجد ازرار تبين لك عدد صفحات المستند وعدد الكلمات وكما يمكنك التنقل بين صفحات المستند**
	- **منزلفة تكبير وتصغير الصفحه وهي في أسفل والتي تحتوي على تدريجات سالبه للتصغير وموجبة للتكبير**

**كتابة النص في منطقة العمل** 

**كتابة مستند**

**يتم وضع المؤشر الكتابة داخل المستند وللكتابة باللغة العربية نضغط مفتاحي Shift + Alt يمين لوحة المفاتيح أما كتابة اللغة الإنجليزية نضغط مفتاحي Shift + Alt يسار اللوحة .أو من خلال شريط اللغة الذي يوجد في شريط المهام أو من خلال شريط الادوات ، لتغيير إتجاه الكتابة من اليسار الى اليمن او العكس فيكون اما من خلال لوحة المفاتيح بمفتاحي Alt + Ctrl أو من خلال تبويب الصفحة الرئيسية في الجزء فقرة الزر** 

**التنقل ضمن المستند** 

**بامكاننا التنقل ضمن المستند وذلك كما يلي -:** 

- **pg dn او pg up مفتاح على الضغط**
	- **باستخدام مفاتيح التنقل في الكيبورد**
- **الضغط على مفتاح home للانتقال الى بداية المستند**
- **يمكن استخدام شريط التمرير بجانب الصفحه للانتقال من بداية الى نهاية الصفحه والتوقف عند اي مكان تريد او لشريط التمرير الافقي للانتقال الى اليمين او الى الشمال**
	- **يمكنك التنقل ضمن المستند بواسطه الزر صفحه page الموجود ضمن شريط الحالة او المعلومات في اسفل الصفحه كما في الشكل التالي**

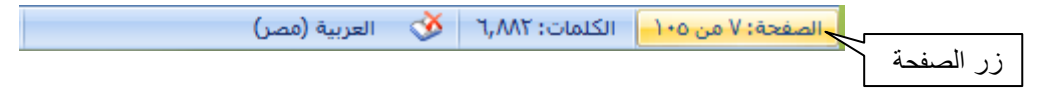

**حيث بالنقر عليه ستظهر لك نافذة حوار التالية** 

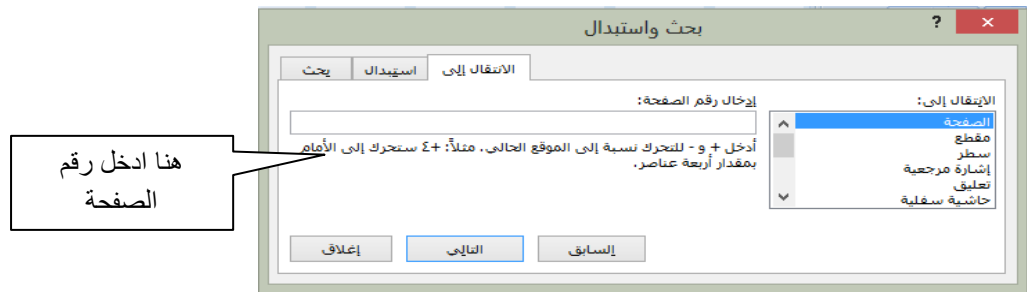

**وبامكانك من خلالها تحديد الصفحه التي تريد الانتقال اليها او تحديد السطر الذي تريد الانتقال اليه** 

**أنشاء مستند جديد فارغ** 

**عند تشغيل برنامج word سيبدأ بمستند فارغ وجديد ويمكاننا ايضا انشاء مستند جديد فارغ بعده طرق وذلك كما يلي** 

**أولا -: من زر اوفيس نختار الامر جديد كما في االشكل** 

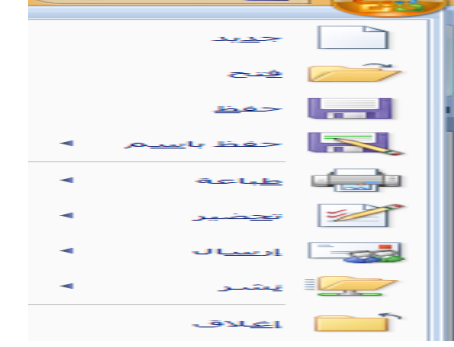

**ستظهر لك نافذة جديدة ثم اختر منها فارغ وجديد وانقر أنشاء create سيتم إنشاء مستند فارغ وجديد كما في الشكل .** 

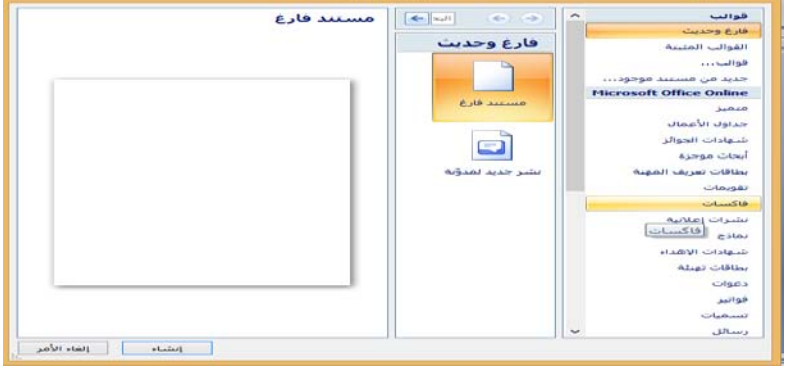

**ثانيا : من زر شريط أدوات الوصول السريع اختر الأمر جديد كما في الشكل .**

> **ليتم أدراج جديد ضمن شريط أدوات الوصول السريع انقر عليه لفتح مستند جديد كما في الشكل أدناه**

 $\overline{\mathbf{F}(\mathbf{h},\mathbf{u})}=\mathbf{F}(\mathbf{h},\mathbf{u})$ 

 **فعند النقر على ستظهر لك صفحه جديدة** 

**حفظ مستند لأول مرة**

**بعد انشاء مستند والقيام بعمل إجراءات عليه يمكننا حفظه لأول مرة بعده طرق وذلك كما يلي** 

 **من زر اوفيس اختر الامر "حفظ " من شريط أدوات الوصول السريع اختر الأمر "حفظ "**

**في كلتا الحالتين يظهر مربع الحوار كما في الشكل فنحدد اسم ومكان الملف الذي سنحفظ المستند به . ثم حفظ (Save (** 

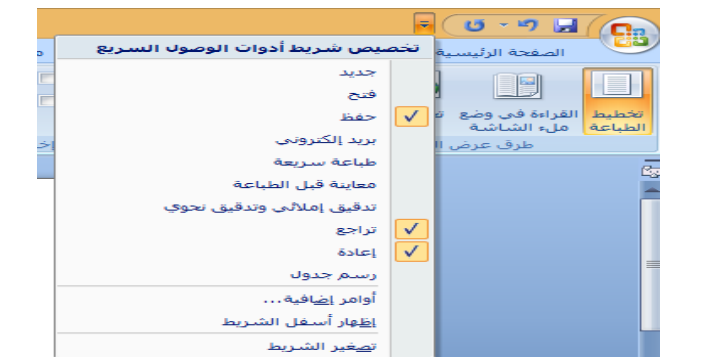

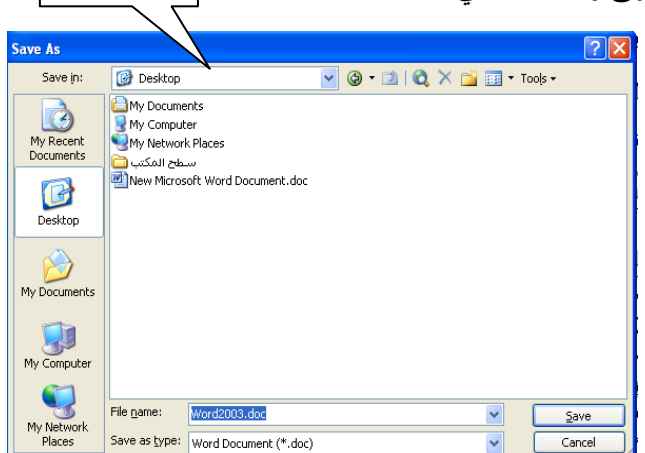

مكان الملف

**لحفظ ملف باسم أو بتنسيق مختلف أو بمكان مختلف من زر اوفيس نختر الأمر "حفظ باسم " ونتبع نفس الخطوات كما تعلمنا أعلاه**

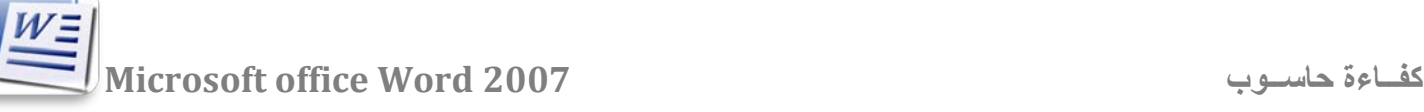

فتح

Libraries System Folder

asma asaad

Computer

أسم الملف:

System Folder

Search Desktop 3

 $\vee$   $\vee$ 

أدوات <del>•</del> | فتح |<mark>•</mark> | إلغاء الأمر

 $\Box$   $\blacktriangleright$   $\Box$ 

**All Word Documents** 

- **فتح مستند لفتح مستند تم انشاءه سابقا بعده طرق وذلك كما يلي من زر اوفيس اختر الامر "فتح "**
- **من شريط أدوات الوصول السريع اختر الأمر "فتح "**

**في كلتا الحالتين يظهر مربع الحوار كما في الشكل واختر المستند الذي تريد فتحه ولاحظ انه ستظهر أخر المستندات التي تعاملت بها ضمن قائمة زر أوفيس حيث يمكنكم اختيار اي مستند تريد فتحه من المستندات الأخيرة الموجودة وعند النقر عليه مباشرة يتم فتحه** 

- **أغلاق مستند**
- **من خلال أيقونه الإغلاق من خلال 4F + Alt من لوحة المفاتيح الضغط بزر الفارة الايمن علي اسم البرنامج في شريط المهام ثم اختر الأمر إغلاق**

凾

Desktop  $\blacksquare$   $\uparrow$   $\checkmark$   $\odot$   $\odot$ 

New folder  $\bullet$  Organize rosoft Office Word Tw

Favorites The

Libraries **Co** 

Desktop **D** 

Downloads<sup>1</sup> Recent places

**الخروج من البرنامج** 

 **عند الانتهاء من العمل بمستند يمكنك الخروج من البرنامج** 

- **من زر الإغلاق في اعلي الصفحة**
- **من زر أوفيس اختر الأمر إغلاق**

**التنسيق** 

**تعديل النص وتنسيقه** 

قبل إجراء أي تعديلات على النصوص لابد من تحديدها أولا.

# تحدید و إختیارالنص.

يتم تحديد النص أو فقرة من النص أو جلة أو كلمة واحدة بسهولة وذلك يتم من بعدة طرق وهي: ١– النقر على أول كلمة في الجملة او الفقرة مع استمرار الضغط على زر الفأرة ثم السحب لتحديد باقي الجملة او

- الفقرة المراد احتبارها أو تحديدها. ٢– النقر على أول كلمة في الجملة أو الفقرة ثم يتم الضغط على زر Shift على لوحة المفاتيح ثم يتم الضغط مرة أحرى على أحر حرف في الجملة أو الفقرة المراد تحديدها.
	- ٣– النقر على أول الكلمة في ثم الضغط على زر Shift ويتم السحب الى مُماية الجزء المراد تحديده.
		- ٤ النقر على الكلمة مرتبين متتاليين يحددها
		- ٥– النقر على الجملة ثلاث نقرات يحددها.
		- ٦- ليتم تحديد الوثيقة باكملها يتم الضغط على Ctrl + A.

**مهارات النسخ Copy والقص Cut واللصق Paste** 

 **بإمكاننا نسخ او اقتصاص اي نص او اي كائن في المستند ثم لصقه ووضعه في مكان اخر ويكون باحد الطرق التالية -:** 

**اولا -:** 

- **حدد النص او الكائن الذي تريد قصه نضغط كلك ايمن فتظهر قائمة مختصرة كما في الشكل أدناه** 
	- **ثم اختر الامر نسخ او قص من الحافظة**
	- **ثم ضع مؤشرك في المكان الذي تريد لصق النص او الكائن وضغط كلك أيمن فتظهر قائمة مختصرة فيه كما في الشكل واختر الامر لصق paste**

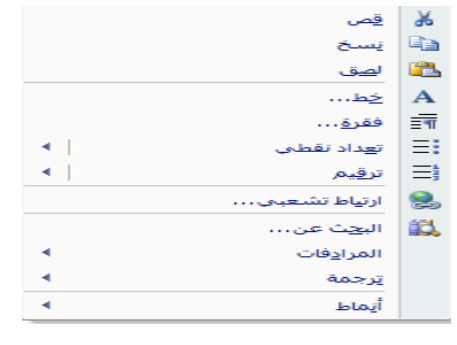

**ثانيا -:** 

- **حدد النص او الكائن الذي تريد قصه او نسخه**
- **من جزء الحافضة ضمن تبويب الصفحة الرئيسية اختر الامر نسخ او قص لاجراء النسخ او القص واختر الامر لصق للصق الكائن او النص . كما في الشكل**

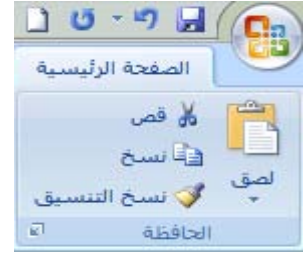

**نسخ التنسيق** 

**بامكاننا تطبيق تنسيق نص معين على نص اخر في مستند اي جعل تنسيقه مشابه لتنسيق النص الاول باللون والشكل والحجم وغيرها من التنسيقات ولعمل ذلك نتبع الخطوات التالية -:** 

- **حدد النص الذي تريد نسخ تنسيقه**
- **واختر الامر نسخ تنسيق من الحافظة**
- **الان نحدد النص الذي نريد تطبيق التنسيق عليه وننقر عليه** 
	- **سيتم تطبيق التنسيق عليه مباشرة**

# **مسح التنسيق**

**بامكاننا مسح تنسيق النص اي جعل النص بدون تنسيقات ولعمل ذلك نتبع الخطوات التالية -:** 

- **حدد النص الذي تريد مسح تنسيقه**
- **واختر الامر مسح تنسيق من " تبويب الصفحة الرئيسية "ضمن المجموعة "خط"**
	- **سيتم تطبيق التنسيق عليه مباشرة**

**حافظة اوفيس** 

**هي الحافظة التي تقوم بالاحتفاظ بأخر 24 عمليه قص ونسخ أجريتها مؤخرا فعند النقر على السهم في الحافظة ضمن تبويب الصفحة الرئيسية ستظهر لك أخر عمليات القص والنسخ التي أجريتها وبإمكاننا استعادتها أو إجراء إي عمليه عليها كما في الشكل التالي** 

- **للصق كل محتويات الحافظة ،قم باختيار أمر لصق الكل**
- **لمسح كل محتويات الحافظة ، قم باختيار أمر مسح الكل**
- **عند النقر على الزر بجانب محتويات الحافظة تظهر قائمة منسدلة (حذف ، لصق ) حيث يمكن مسح احد محتويات الحافظة أو لصقه وذلك بالنقر على احدهما .كما في الشكل**

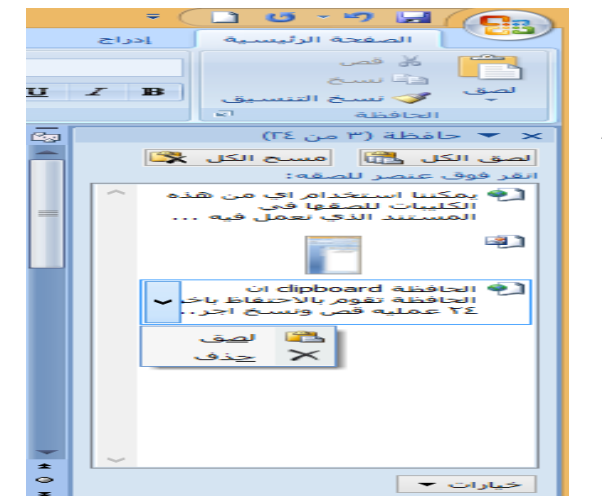

**التراجع عن و الاعاده ( التكرار )** 

**بإمكاننا التراجع عن أخر 100 عمليه منتهية وذلك كما يلي** 

- **بالنقر على زر التراجع يتم التراجع عن اخر عمليه قمت بها وبالنقر عليه مرة اخرى يتم التراجع عن العمليه الثانية وهكذا حتى اخر عمليه قمت بها مؤخرا ، وبالعكس يمكن استعادة العمليات التي تراجعنا عنها بالنقر على زر الاعادة وفي كل مرة يتم اعادة اخر عماليه تم التراجع عنها .**
- **ويمكننا التراجع عن و الاعاده ذلك بالنقر على السهم بين زري التراجع والإعادة واختيار اي عمليه للتراجع عنها او اختيار الكل كما في الشكل.**

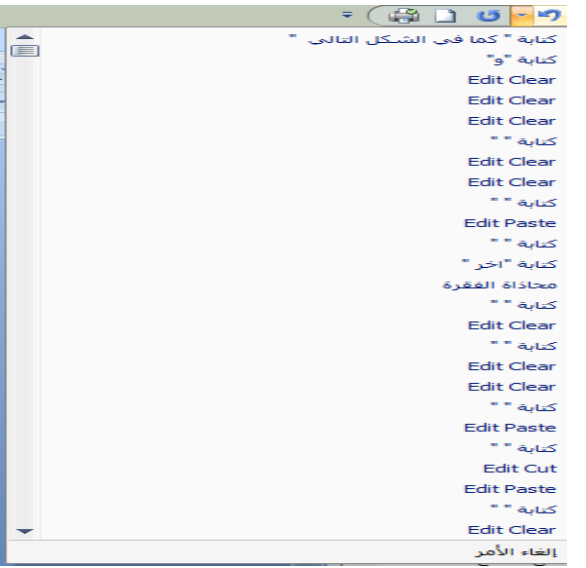

**التعداد النقطي والرقمي بإمكاننا عمل تعداد نقطي او رقمي لأي فقرة أو نص أي وضع نقطة او ارقام قبل بداية الفقرة وذلك كما يلي-:**

- **حدد النص الذي تريد عمل تعداد نقطي او رقمي له**
- **إختر الأمر تعداد نقطي او رقمي من الجزء فقرة ضمن تبويب الصفحة الرئيسية**
- **إختر أي نوع من أنواع التعداد النقطي او الرقمي الموجودة لديك في نافذة الخيارات ونفذها بالنقر على موافق**
- **عند استمرار عملية الكتابة سيستمر التعداد بعد كل enter تقوم بضغطها اي قبل كل فقرة جديدة سيكون هناك تعداد لإزالته يمكن النقر على enter مرة أخرى ستتم إزالة التعداد من الفقرات الجديدة أيضا .**

**تلميح -: يمكنك جعل التعداد النقطي بصورة بدل الرمز وذلك من نفس خيار التعداد النقطي إختر الأمر ( تحديد تعداد نقطي جديد ) ثم اختر صورة او رمز ستظهر لك نافذة حوار فيها عدد من الصور إختر الصورة او الرمز المناسب وأنقر موافق ليتم تطبيقها**

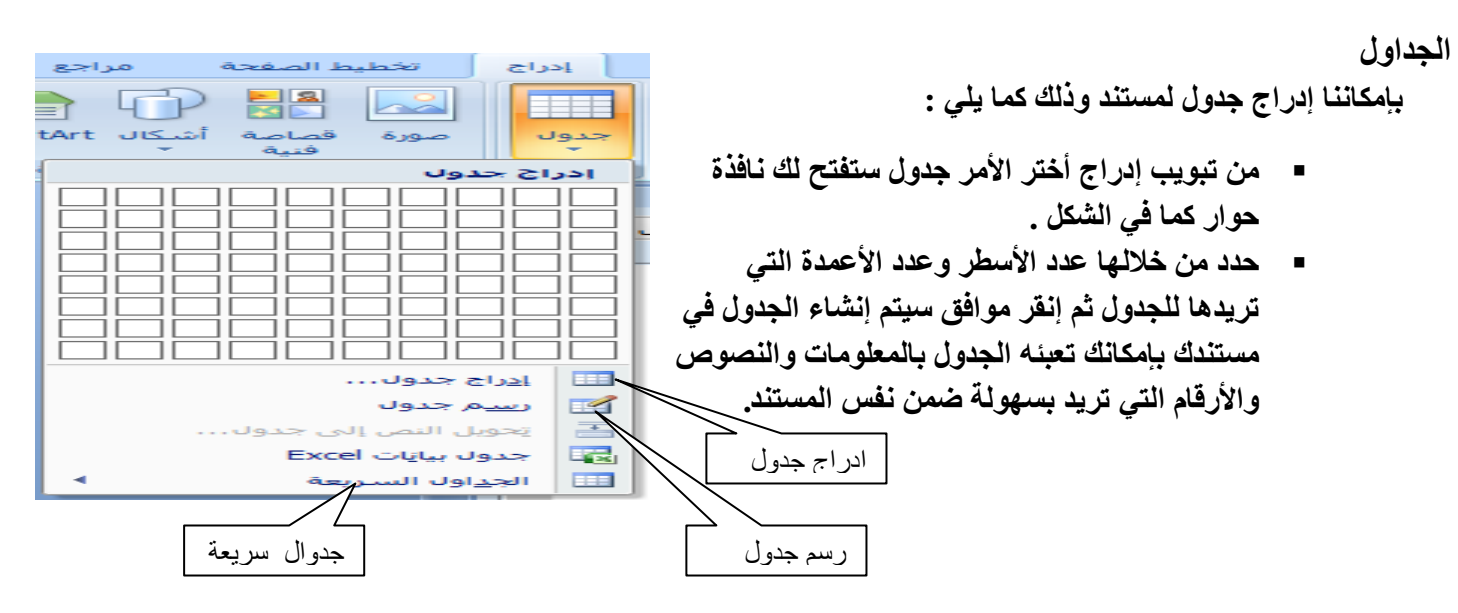

**بإمكانك رسم الجدول من خلالها وذلك بالنقر على الأمر رسم الجدول كما في الشكل أعلاه ونقوم بتحديد عدد الأسطر وعدد الأعمدة وذلك بتحريك المؤشر على الجدول في النافذة .**

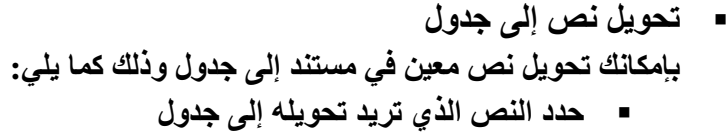

- **من تبويب إدراج**
- **إختر الأمر جدول**
- **ثم إختر الأمر تحويل النص الى جدول**
- **ستظهر لك نافذة حوار كما في الشكل**

**حدد من خلالها عدد الأعمدة وكذلك حدد فصل النص عند نهاية الفقرة وبعد الانتهاء أنقر موافق سيتم إنشاء جدول يتضمن فقرات النص الذي حددته من المستند**

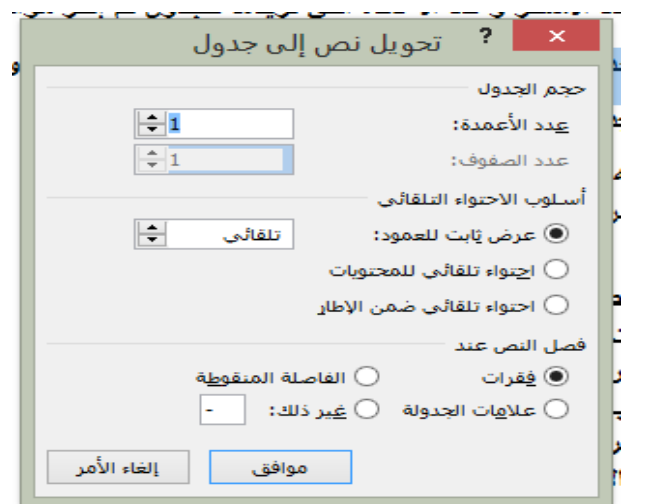

- **إدراج الجداول السريعة هناك بعض الجداول الجاهزة التي يمكن إدراجها بسرعه وسهولة إلى أي مستند**
	- **من تبويب إدراج**
	- **إختر الأمر جدول**

 **ثم إختر الأمر الجداول السريعة فتظهر نافذة توجد في النافذة العديد من النماذج الجاهزة للجداول بإمكاننا إختيار أي منها بالنقر عليه سيدرج مباشرة إلى المستند الآن بإمكاننا إجراء أي تعديلات عليه كتغيير القيم أو النصوص أو حتى التنسيقات بعد الإنتهاء إنقر على أي فراغ في المستند ليتم تثبيت الجدول كما في الشكل التالي .**

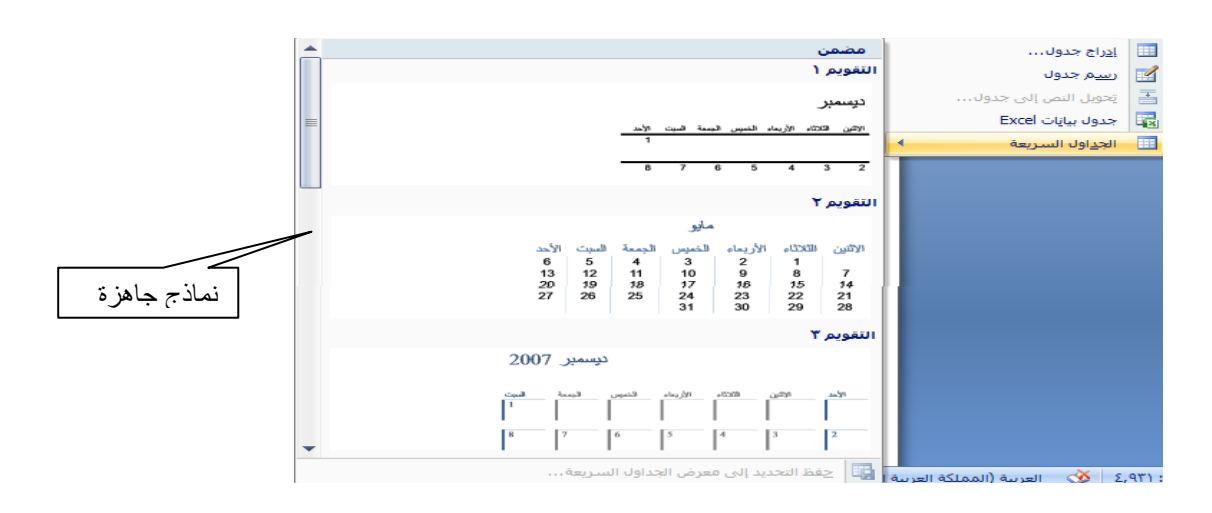

## **تخطيط الصفحة**

**هوامش الصفحه**

 **هامش: المساحة الفارغة خارج ناحية الطباعة لكل صفحة في المستند ، بامكاننا تحديد هوامش الصفحه للجهات العليا والسفلى والجوانب اليمن واليسار وذلك كما يلي**

- **من تبويب "تخطيط الصفحة" وضمن المجموعة"اعداد الصفحة"** 
	- **نختار الامر هوامش**
- **ستظهر لنا نافذة خيارات ومنها نختار نوع الهامش الذي نريد وتحديد مسافه الهامش كأن يكون ضيق او عريض او عاددي او معكوس كمرآة كما يمكننا اختيار الامر هوامش مخصصه وتحديد قيمه الهامش العلوي والسفلي وكذلك الايمن والايسر .**
	- **اتجاه الصفحه**

**لاعداد اتجاه صفحة المستند اتبع الخطوات التالية -:** 

- **من تبويب تخطيط الصفحة**
- **انقر على اعداد الصفحه ثم اختر الامر اتجاه** 
	- **حدد اذا كنت تريد الاتجاه عمودي او افقي**
		- **انشاء الاعمدة**

**بامكاننا جعل النص في المستند على شكل اعمدة اي جعلة بعمود واحد او اكثر ولعمل ذلك اتبع الخطوات التالية** 

- **من تبويب تخطيط الصفحة**
- **انقر على اعداد الصفحه ثم اختر الامر اعمدة**
- **ستظهر لك نافذة اختيارات حدد من خلالها عدد الاعمدة التي تريد جعل النص يبدو عليها في المستند كما في الشكل .**

 **و يمكنك من خلال الاختيار "مزيد من الاعمدة" اظافة اعمدة و تحديد عدد ونوع الاعمدة التي تريد جعل النص يبدو عليها وذلك من نافذة الخيارات التي ستظهر لك.**

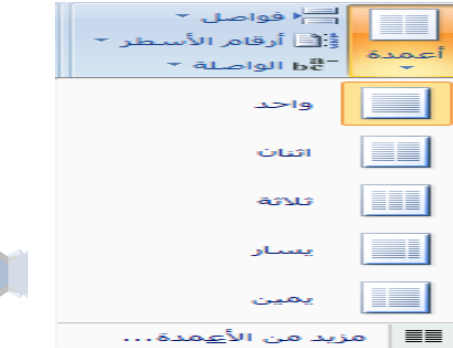

رئاسة جامعة ديالى | مركز الحاسبة والانترنت

#### **خلفية الصفحة**

**يمكنك استخدام التدرجات، أو النقوش، أو الصور، أو الألوان الخالصة، أو المواد من أجل الخلفيات.ولتغير خلفية المستند اتبع الخطوات التالية -:** 

- **في علامة التبويب تخطيط الصفحة، في المجموعة خلفية الصفحة، انقر فوق لون الصفحة.** 
	- **قم بأحد الإجراءين التاليين:**
	- **انقر فوق اللون الذي تريد ضمن ألوان السمات أو ألوان قياسية.**
- **انقر فوق تأثيرات التعبئة لتغيير تأثيرات خاصة أو إضافتها، مثل التدرجات أو المواد أو النقوش كما في الشكل التالي**

**إزالة خلفية**

- **في علامة التبويب تخطيط الصفحة، في المجموعة خلفية الصفحة، انقر فوق لون الصفحة.** 
	- **انقر فوق بلا لون كما في الشكل**

**إضافة علامة مائية** 

العلامات المائية عبارة ع*ن* نص أو صور تظهر خلف نص المستند. وهي غالباً ما تضيف عنصر تشويق أو تعرف حالة المستند، مثل **وضع علامة على مستند، مثل مسودة. يمكنك رؤية العلامات المائية في طريقة العرض "تخطيط الطباعة" وطريقة العرض "القراءة في وضع ملء الشاشة" أو في مستند مطبوع.** 

بلا لون

**في علامة التبويب تخطيط الصفحة، في المجموعة خلفية الصفحة، انقر فوق علامة مائية.** 

- **قم بأحد الإجراءين التاليين:**
- **.** انقر فوق علامة مائية تم تصميمها مسبقاً، مثل سر ي أو عاجل في معرض **العلامات المائية، كما في الشكل .**
	- **انقر فوق علامة مائية مخصصة، انقر فوق نص العلامة المائية، ثم حدد النص كما في الشكل ادناه**

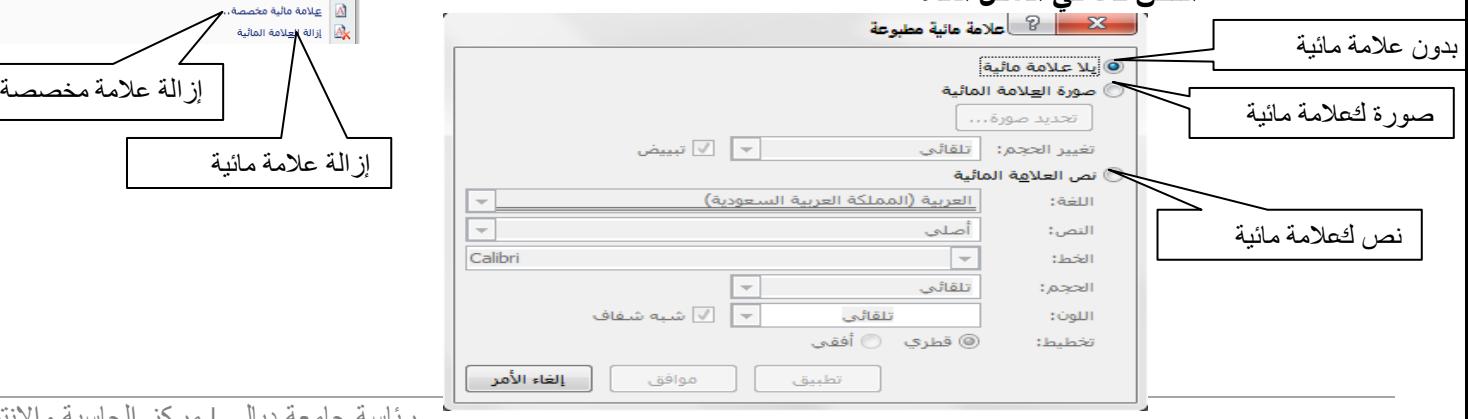

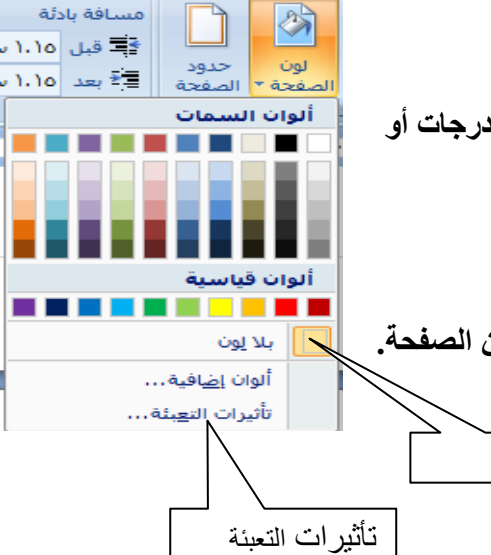

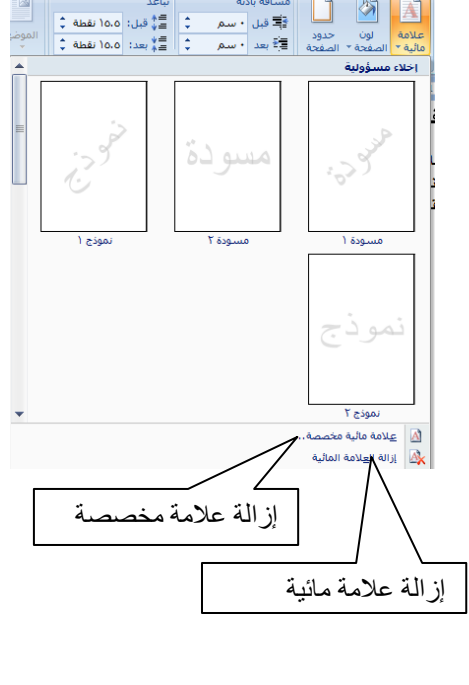

# **إزالة علامة مائية**

**قم بأحد الإجراءين التاليين:** 

**.۱ في علامة التبويب تخطيط الصفحة، في المجموعة خلفية الصفحة، انقر فوق علامة مائية.** 

**انقر فوق إزالة علامة مائية**

**إدراج رؤوس وتذييلات الصفحات** 

**رؤوس وتذييلات الصفحات هي نواح علوية وسفلية وجانبية من الهوامش على صفحة.يمكنك إدراج نص أو رسومات أو تغييرها في رؤوس وتذييلات الصفحات. على سبيل المثال، يمكنك إضافة أرقام الصفحات أو الوقت والتاريخ أو شعار الشركة أو عنوان المستند أو اسم الملف أو اسم الكاتب.**

**إدراج رؤوس وتذييلات الصفحات** 

- **في علامة التبويب إدراج**
- **في المجموعة رأس وتذييل الصفحة، انقر فوق رأس الصفحة أو تذييل الصفحة. كما في الشكل**

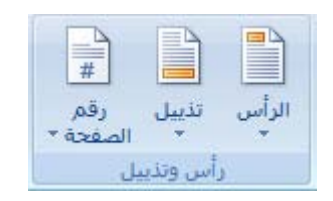

 **فتظهر قائمة من التصاميم فانقر فوق تصميم رأس أو تذييل الصفحة الذي تريد. فيتم إدراج رأس أو تذييل الصفحة على كل صفحة من المستند. فيمكنك عندها إدراج نص أو رسومات أو تغييرها**

**إزالة رؤوس أو تذييلات الصفحات**

- **انقر فوق أي جزء من المستند.**
- **في علامة التبويب إدراج، في المجموعة رأس وتذييل الصفحة، انقر فوق رأس الصفحة أو تذييل الصفحة.** 
	- ا**نقر فوق إزالة رأس | 星 إنا<sup>ري الرأس أو إزالة تذييل 星 إنالة الت<u>ذيب</u>ل من نهاية القائمة** </sup>

**فيتم إزالة رؤوس وتذييلات الصفحات من المستند بأكمله** 

**تحرير رأس أو تذييل الصفحة** 

**إذا أردت تغيير رأس أو تذييل قمت بإدراجه لابد من تحريره لكي يتم التعديل عليه ولعمل ذلك هنالك ثلاثة طرق لعمل ذلك -: أولا-:**

- **في علامة التبويب إدراج، في المجموعة رأس وتذييل الصفحة، انقر فوق رأس الصفحة أو تذييل الصفحة.** 
	- **انقر فوق تحرير رأس أو تحرير تذييل.** 
		- **قم بتعديل أو تغير رأس أو تذييل الصفحة**

#### **ثانيا -:**

- **انقر بزر الماوس الايمن على رأس أو تذييل الصفحة قمت بإدراجه فيظهر الامر أو**  . <mark>≣</mark> ∣ تٍحرير تذييل
	- **انقر فوق تحرير رأس أو تحرير تذييل.** 
		- **قم بتعديل أو تغير رأس أو تذييل الصفحة**

#### **ثالثا -:**

- **انقر بزر الماوس الأيسر نقرتين متتاليتين وبسرعة على رأس أو تذييل الصفحة قمت بإدراجه**
	- **قم مباشرة بتعديل أو تغير رأس أو تذييل الصفحة**

## **مربع نص**

**إن مربع النص هو كائن يمكنك إضافته إلى مستند نظام 2007 Office Microsoft لإبراز نص أو إظهاره.** 

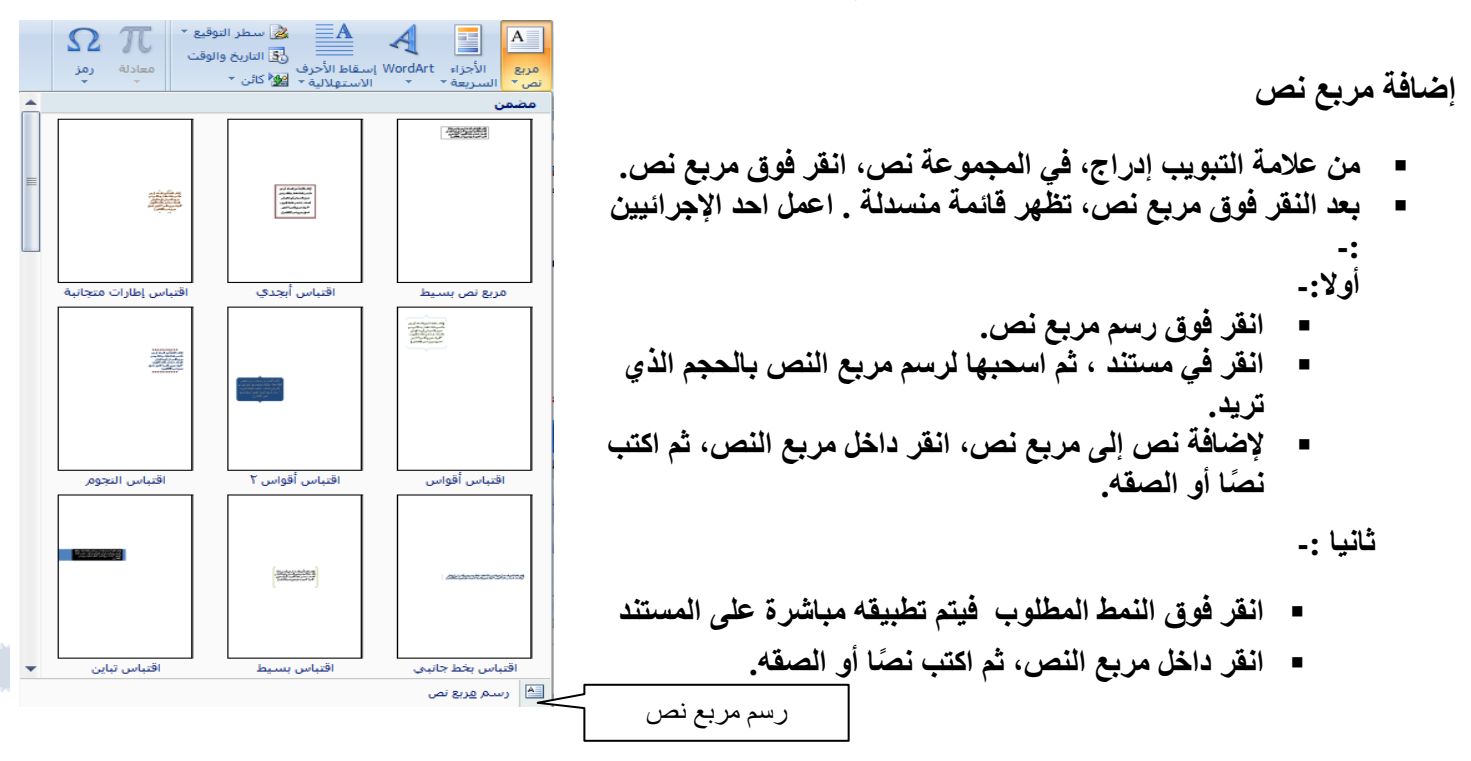

**لتنسيق نص في مربع النص، استخدم خيارات التنسيق في المجموعة خط في علامة التبويب الصفحة الرئيسية. لتحديد موضع مربع النص، انقر فوقه وعندما يتحول المؤشر إلى ، واسحب مربع النص إلى موقع جديد. يمكنك تغيير حدود مربع نص أو إزالتها أو إضافة تعبئة أو تأثير إلى مربع نص**.

**حذف مربع نص** 

**انقر فوق حدود مربع النص المطلوب حذفه، ثم اضغط على Delete**

**تلميح -:إذا كنت ترغب في تغيير عدة مربعات نص أو أشكال، فانقر فوق مربع النص أو الشكل الأول، ثم اضغط مع الاستمرار على SHIFT أثناء النقر فوق مربعات النص أو الأشكال الأخرى.** 

## **WordArt**

**يعتبر WordArt هو معرض أنماط النص الذي يمكنك إضافته لمستندات نظام 2007 Office Microsoft لإنشاء تأثيرات ً تحويل النص الموجود إلى WordArt. مزخرفة، مثل نص مظلل أو منعكس. في، يمكنك أيضا**

# **إضافة WordArt**

- **.۱ على علامة التبويب إدراج، في المجموعة نص، انقر فوق WordArt**
	- **.۲ تظهر قائمة فيها مجموعة من الأنماط انقر فوق نمط WordArt المطلوب.** 
		- **.۳ يظهر مربع تحرير النص قم بإدخال النص وإجراء التسيقات ،** 
			- **.٤ انقر موافق فيتم أدراج الـ WordArt .**

**ً فوق نمط WordArt الذي تريد تغييره، ثم اكتب ً مزدوجا تلميح -: ذا أردت تغيير النص في WordArt، انقر نقرا النص الجديد في المربع نص.** 

## **حذف WordArt**

**حدد الـ WordArt الذي تريد إزالته، ثم اضغط فوق DELETE.**

- قصاصة أشكال SmartArt مخطط

 $J(x)$ 

 $\boxed{\sim}$ 

 $\overline{|\nabla|}$ 

سومات توضيعية

المجموعات المحددة .<br>» أن تكون البنائج:

صورة

**إدراج صورة أو قصاصة فنية**

**يمكن إدراج الصور والقصاصات الفنية أو نسخها في مستند من عدة مصادر مختلفة، بما في ذلك ما يتم تنزيله من موفر موقع ً تغيير كيفية وضع القصاصات الفنية على ويب أو نسخه من صفحة ويب أو إدراجه من ملف حيث يتم حفظ الصور.يمكنك أيضا صورة أو قصاصة فنية مع نص داخل مستند.** 

**إدراج قصاصة فنية** 

- **في علامة التبويب إدراج، في المجموعة رسومات توضيحية، انقر فوق قصاصة فنية. كما في الشكل .**
- **في جزء المهام قصاصة فنية، في مربع النص بحث عن، اكتب كلمةً أو عبارةً تصف القصاصة الفنية التي تريدها كما في الشكل .** 
	- **انقر فوق انتقل.**
	- **في قائمة النتائج، انقر فوق القصاصة الفنية لإدراجها.**

**إدراج صورة من ملف** 

- **انقر حيث تريد إدراج الصورة.**
- **في علامة التبويب إدراج، في المجموعة رسومات توضيحية، انقر فوق صورة. كما في الشكل ادناه .**

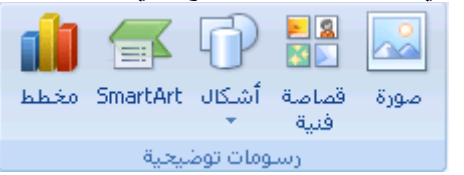

- **حدد موقع الصورة التي تريد إدراجها.**
- **= انقر نقر**اً مزدوجاً فوق الصورة التي تريد إدراجها.

**إدراج أرقام الصفحات**

- **في علامة التبويب إدراج، في المجموعة رأس وتذييل الصفحة، انقر فوق رقم الصفحة. كما في الشكل** 
	- **ً إلى المكان الذي**  ا**نقر فوق أعلى الصفحة.أسفل الصفحة أو هوامش الصفحة، استنادا تريد**
- **يمكنك الاختيار من بين التصميمات المختلفة الخاصة بترقيم الصفحات المتوفرة في المعرض.**

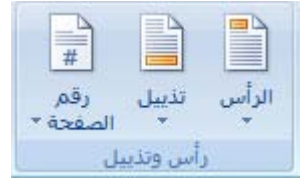

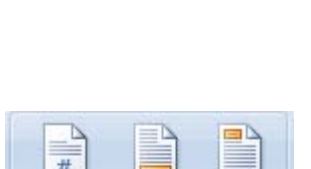

 $\mathbf w$ 

## **معاينة صفحة قبل طباعتها**

**لمراجعة الصفحات وإجراء التغيرات قبل الطباعة لابد من معاينة المستند ولإجراء ذلك اتبع الخطوات التالية -:** 

 **انقر فوق زر Office Microsoft ، وأشر إلى السهم الموجود بجوار طباعة، ثم انقر فوق معاينة قبل الطباعة.**

#### **الطباعة**

**انقر فوق زر Office Microsoft ، ثم انقر فوق طباعة. او اختصار لوحة المفاتيح لعرض مربع الحوار طباعة، اضغط .CTRL+P**

 **عند اختيارك لهذا الخيار سيظهر لك مربع حوار طباعة انقر فوق الخيارات التي تريدها، مثل أرقام الصفحات أو أي الصفحات التي تريد طباعتها. كما في الشكل داناه** 

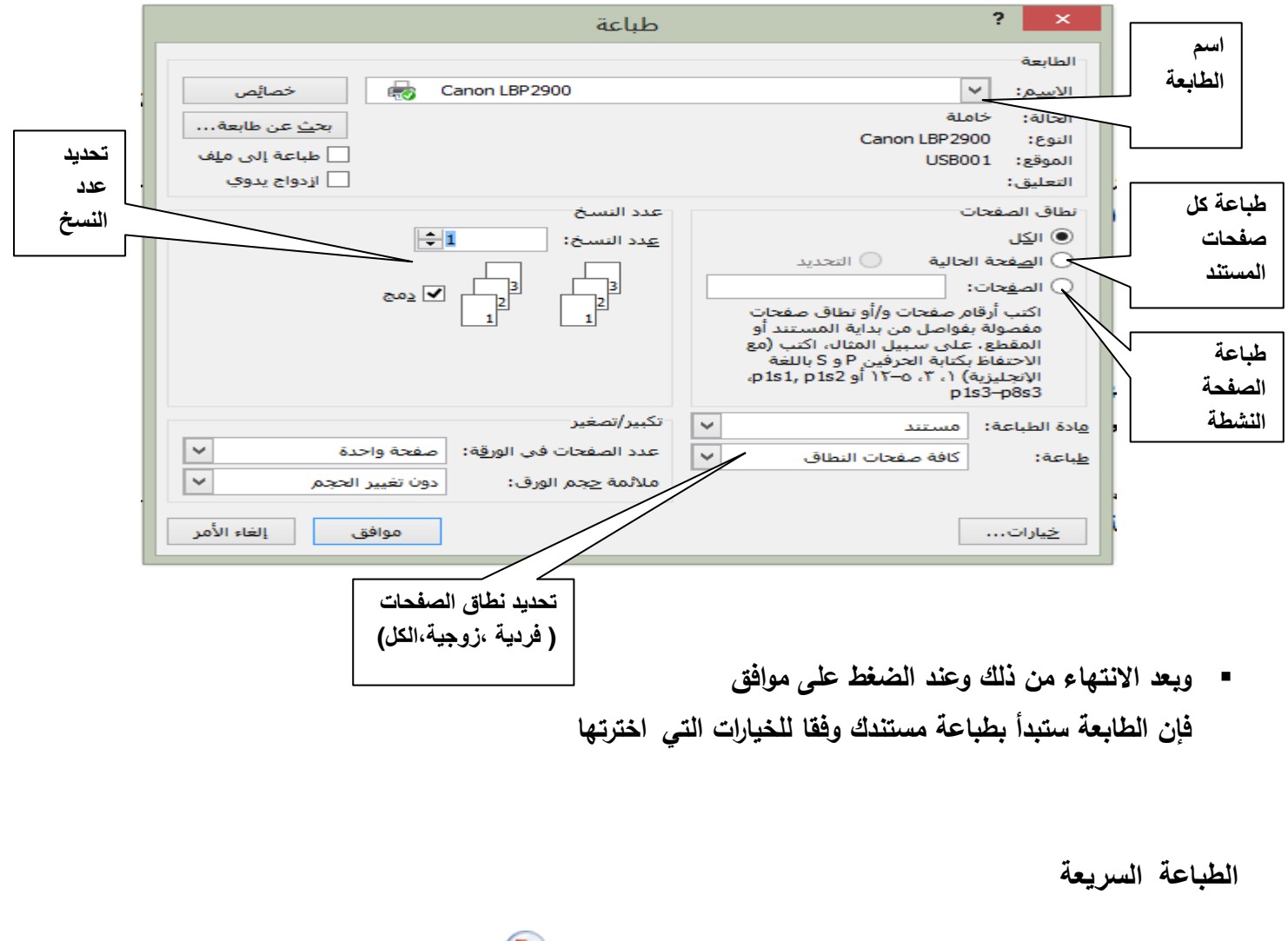

**بدون استخدام مربع الحوار طباعة، انقر فوق زر Office Microsoft ، وأشر إلى السهم الموجود بجوار طباعة، ثم انقر فوق طباعة سريعة.**